#### **UMass Lowell Online Travel Registry – Student Domestic Travel**

**Directions for Registering Your Travel** 

Questions? Please contact Rebecca Spanos, Payment Card & Travel Specialist, at rebecca spanos@uml.edu

- Navigate to the Travel Registry via the following link: https://travelregistry.umasscs.net/index.cfm?FuseAction=OneStep.Apply&Program ID=10021
- 2. At the login screen, select the first option: "I have a UMass username and password (all students, faculty and staff)" and then click Submit.

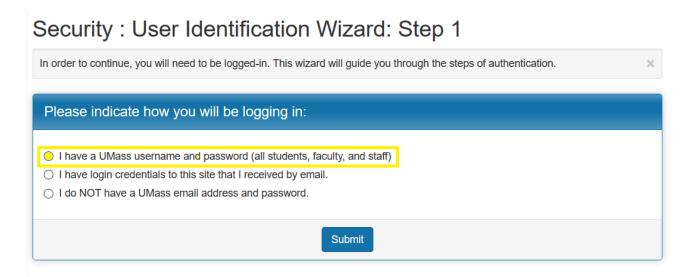

3. Enter your UMass Lowell email as your Username, your corresponding password and select your campus (Lowell) from the drop down list. Then click Login.

# Security: Login (existing user)

To login, please enter your UMass NET ID or email address (AMHERST USERS: please use your NET ID) for your username and your corresponding password and campus.

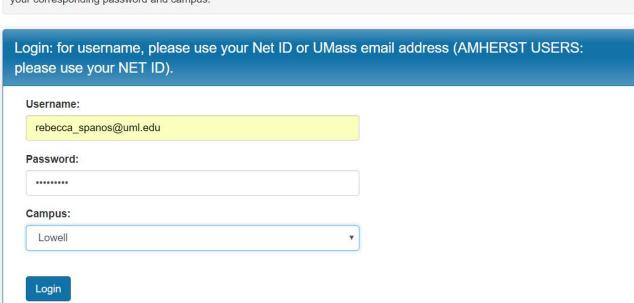

4. The **FIRST TIME** you log in to the registry, you will be asked to create your profile. Please select **Yes** then click Submit.

# Security: New Profile Confirmation

This site is ready to create your user identity as a part of the login/registration process. This involves a confirmation that you wish to \* have your user profile generated in the site's database. The profile information will be available to the administrative users of the site, and could potentially involve import of data from an external information system.

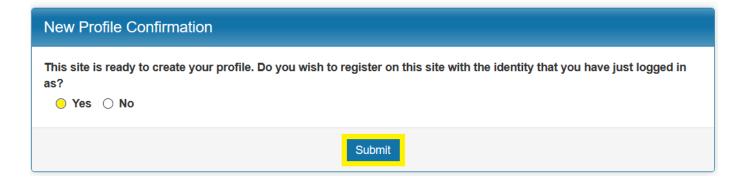

5. Enter your Date of Birth, then click Save.

#### Your Travel Registrations: : Core Information

Before proceeding to your home page, certain required information must be provided.

Required Information:

Date of Birth: - Month - - Day - - Year - - Save

- 6. Enter your profile information. These are editable and you only have to enter them the first you log in to the registry:
  - a. For Campus Affiliation: please select UMass Lowell
  - b. For Department: please type "L-" to navigate to the UMass Lowell list of Departments and choose either <u>L-Undergraduate Student or L-Graduate Student</u> as appropriate
  - c. For Employee ID Number: please enter your Student ID number

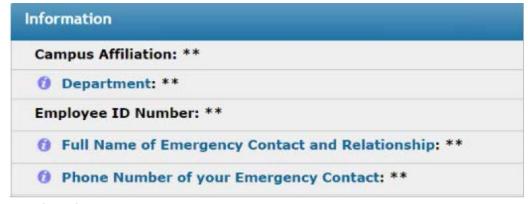

7. Once your profile information is submitted, you will be taken to the **OneStep Travel Registration page**.

a. Under **Profile**, you may enter an alternate email address in the "CC Email Address" field: please enter a secondary UML email or a personal email as appropriate.

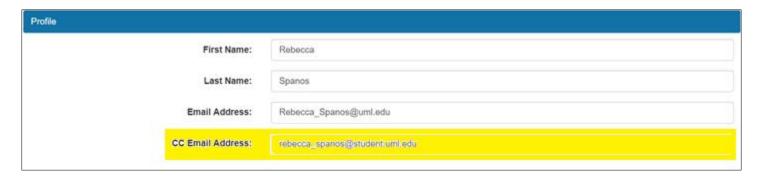

- b. Under **Itinerary**, begin building your itinerary by entering the departure to and from the specific location, selecting the location and clicking the "**Add to Itinerary**" button for each leg of your trip
  - i. **Please note**: you can start typing a location's name in the "Find Location" box for quicker searching
  - ii. If you cannot find your destination on the list, email <a href="mailto:rebecca spanos@uml.edu">rebecca spanos@uml.edu</a> and ask for the location to be added to the list.

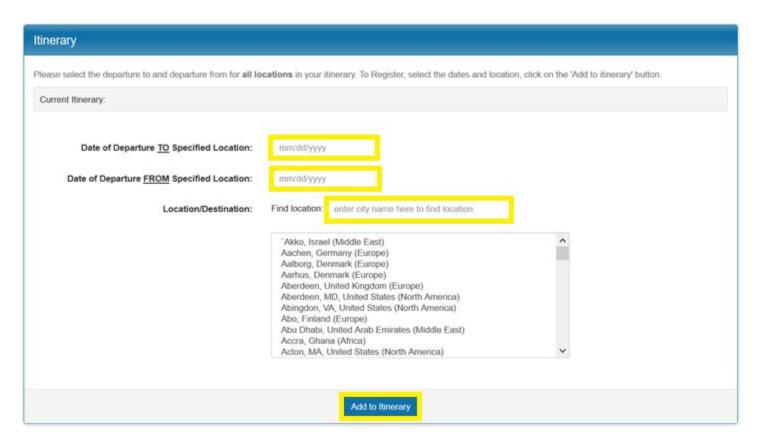

- c. Under Lowell Pre-Travel Authorization Student Domestic, please answer the following questions:
  - i. Purpose of Trip
  - ii. Trip Details (i.e. Conference name, research description, etc...)
  - iii. UML Department or Organization(s) which you are traveling for
  - iv. Program Advisor/Faculty Advisor
  - v. Method of Transportation
  - vi. Overnight Accommodations
  - vii. Will you be Requesting Reimbursement for this trip?
  - viii. Contact Number While Traveling
- d. Under Lowell Student Travel Waiver, please check the box for "I Agree"

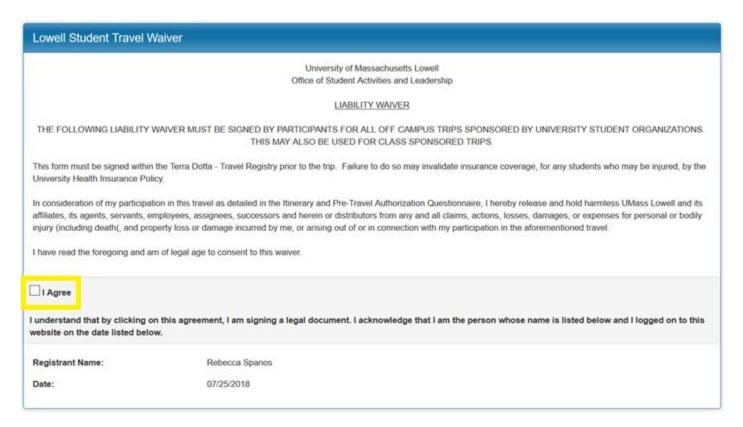

e. Once all required items are complete, please click "Update" at the bottom of the page. You will receive the following confirmation message:

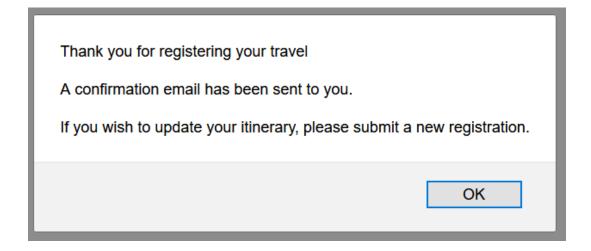

8. Click "OK" on the above confirmation message and you will be returned to Your Travel Registration Page. Click the Program Name of your most recent registration to complete the registration process:

### Your Travel Registration Page: Rebecca Spanos - Registrant Home Page

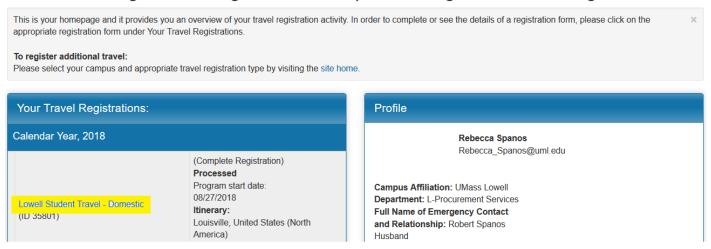

9. Proceed to the Approvals box on the right-hand side and click "Request Approval"

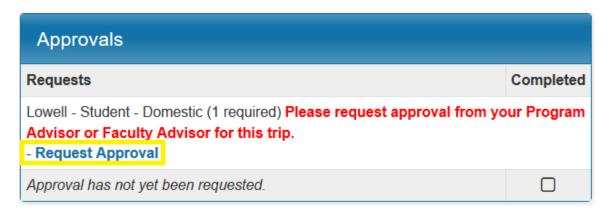

a. Type your approver's name or email in the Keywords field, select Lowell from the Campus Filter dropdown and click Search

#### Registration: New Approval Request

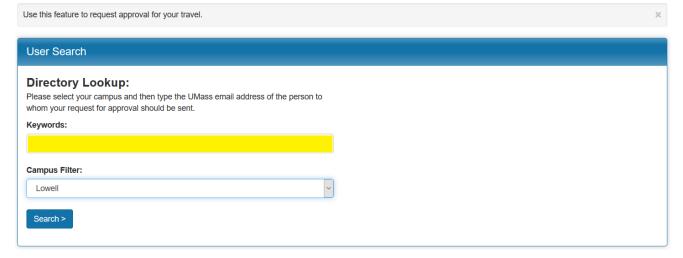

b. Select the appropriate person and then click Next

## Registration: Search Results

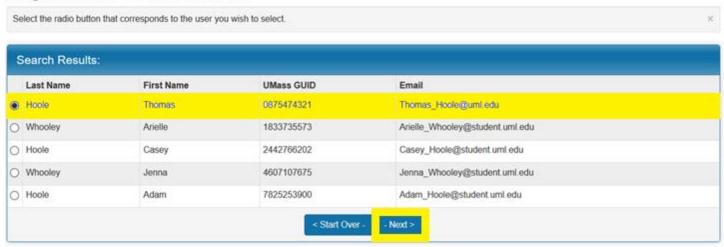

 The person whom you have selected will receive an email notification requesting approval for your trip. From this email, they will be able to review your trip details and submit their approval. Travelers may enter optional comments on the screen below and then click Submit Approval Request.

# Your Travel Registrations: : Travel Approver Information

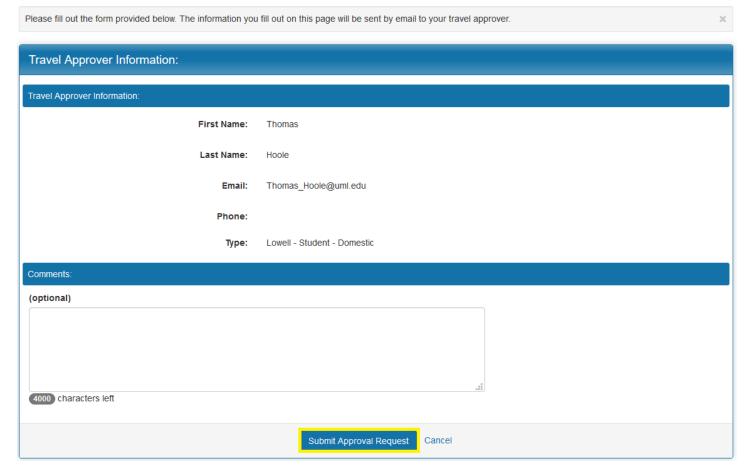

10. Once the approval request has been generated, please click the "Submit Registration" button at the top of the page

## Program Registration Page (Pre-Travel)

This page shows current and required elements of your registration. Unless otherwise indicated, you should assume that all elements of the right-hand column (material submissions, signature documents, approvals and questionnaires) are required for your registration to be considered complete.

- Submit Registration 
Registrations Instructions

After completing the OneStep Registration process, all travelers MUST complete the following:

1. Request approval from your Program Advisor/Faculty Advisor under Approvals
2. Click "Submit Registration" at the top of the page

Registration Questionnaire(s)

Click the following to view and complete the following online questionnaire(s). You may begin a questionnaire and save it for later completion, but note that you must click Submit in order for the questionnaire to be logged as complete and ready for review.

Title

Completed

Lowell Pre-Travel Authorization - Student Domestic

a. If any element of your registration is incomplete, you will receive a system notification with this information

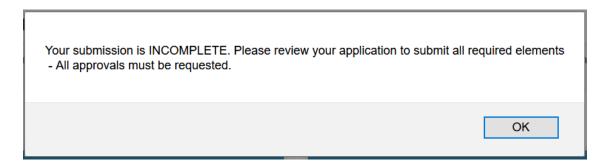

- b. Please complete the required registration elements and click the "Submit Registration" button
- 11. Once you have successfully submitted your registration, you will receive a confirmation email that your registration status has been updated

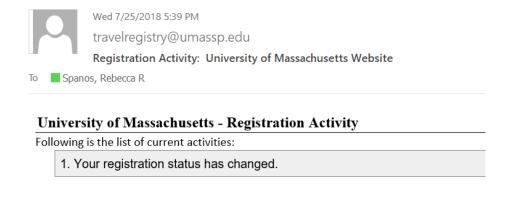

To login, use the following link: https://travelregistry.umasscs.net/index.cfm?FuseAction=Security.Login

12. Thank you, your registration is now complete!